# **Aleph -asiakasohjelman päivittäminen (Aleph versio 23)**

**HUOM! Uusin Aleph-versio on 1.4. tapahtuneen päivityksen jälkeen 24. [Lisätietoa Alephin](https://www.kiwi.fi/x/kgCFFw)  [versiopäivityksestä.](https://www.kiwi.fi/x/kgCFFw)**

**Luettelointiohjelman asennuspaketti ei ole vielä valmis mutta luettelointiohjelman voi päivittää myös ohjelman avaamisen yhteydessä. Ohjelma tarjoaa päivitystä automaattisesti.**

**Ongelmatilanteissa varmista ensin, että PC:lläsi on tiedostossa C:**

**\AL500\_23\Alephcom\tab\Library.ini ajankohtaiset Aleph-palvelimen osoitetiedot. Jokaisella rivillä pitäisi lukea melinda.kansalliskirjasto.fi. Jos siellä lukee app.aleph.csc.fi, client (luettelointiohjelma) ei voi toimia. Tällöin voit muokata itse Library.ini-tiedostoa näin:**

**- avaa Library.ini tekstieditorilla, esim. Notepad (HUOM! Ei Wordillä!)**

- **korvaa joka rivillä teksti [app.aleph.csc.fi](http://app.aleph.csc.fi) tekstillä [melinda.kansalliskirjasto.fi](http://melinda.kansalliskirjasto.fi)**
- **tallenna Library.ini**
- **sulje Aleph ja käynnistä se uudestaan**

**Jos osoite on oikein, mutta et saa yhteyttä tai ohjelma ei edes aukea, asenna ensin ohjelma uudestaan. Ohjelman avaamisen jälkeen voit hyväksyä tarjotun päivityksen. Aleph-luettelointiohjelma päivittyy versioon 24.**

# **Järjestelmävaatimukset**

Aleph-luettelointiohjelman versioiden 23/24 järjestelmävaatimukset löytyvät [täältä](https://www.kiwi.fi/x/_QiOBQ).

## **Asennuspaketti**

Työasemalle asennettavan Aleph-asiakasohjelman (clientin) ensisijainen asennustapa on oman organisaatiosi keskitetty ohjelmistojakelu. Voit kysyä helpdeskistäsi, onko Aleph-client saatavilla sitä kautta. Jakelussa oleva versio on 23.3.1. Päivitämme tätä sivua, kun luettelointiohjelman version 24 asennuspaketti on saatavilla. Luettelointiohjelman voi ladata seuraavasta osoitteesta:

[https://melinda.kansalliskirjasto.fi/aleph\\_client](https://melinda.kansalliskirjasto.fi/aleph_client)

# **Huomio**

Ohjelman lataamiseen ylläolevasta linkistä tarvitaan tunnus ja salasana. Tässä käytetään entisen Linnea2:n tunnusta ja salasanaa. Jos sinulla ei ole näitä tiedosssasi, voit pyytää ne osoitteesta [melinda-posti\[at\]helsinki.fi.](mailto:melinda-posti@helsinki.fi.) Lähetä pyynnön mukana kännykkänumerosi, sillä tiedot toimitetaan tekstiviestillä.

# **Asennusohje**

#### **Ennen kuin alat tehdä asennusta, lue tämä sivu loppuun asti.**

- 1) Lataa asennuspaketti GUI500-u.exe. Tämä on itsepurkautuva zip-paketti.
- 2) Sijoita asennuspaketti tyhjään hakemistoon ja pura paketti kaksoisnapauttamalla sitä Resurssienhallinnassa.
- 3) Suorita paketista purkautunut setup.exe, joka käynnistää varsinaisen asennusohjelman. Kaikki valinnat on tehty valmiiksi, joten niitä ei tarvitse muuttaa.
- 4) Asennuksen jälkeen ohjelma kysyy komentoikkunassa haluatko käynnistää Windowsin uudelleen heti. Valitse kyllä eli kirjoita 'y' ja paina enter.

Asennusohjelma asentaa Aleph asiakasohjelman hakemistoon C:\AL500\_23. Jos sinulla on aikaisemmin ollut vanhempi Aleph-client, esim. versio 22, se on ollut hakemistossa C:\AL500\_22. Tämän paketin sisältämä versio ei siis asennu edellisen päälle. Kaikki asetustiedostot eivät ole suoraan yhteensopivia versioiden välillä eli aiemman version asetuksiin tehdyt omat muutokset suositellaan muuttamaan uuden version asetustiedostoihin manuaalisesti. Jos olet jo aikaisemmin asentanut version 23 ja tehnyt sen asetustiedostoihin muutoksia, ko tiedostot kannattaa kopoioida talteen ennen saman version asennuksen suorittamista uudelleen.

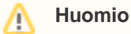

Windows voi asennuksen jälkeen virheellisesti ilmoittaa, että ohjelma ei ehkä asentunut oikein ja ehdottaa ohjelman uudelleenasentamista. Ilmoituksen voi kuitata pois valitsemalla vaihtoehdon 'Tämä ohjelma asentui oikein' / 'This program installed correctly'

## **Hiljaisen asennuksen suorittaminen**

Aleph-ohjelman asentaminen on mahdollista suorittaa ilman käyttäjältä pyydettäviä syötteitä. Vaihtoehto voi olla hyödyllinen etenkin, jos asennus suoritetaan keskitettynä toimenpiteenä. Hiljaisen asennuksen voi asettaa päälle seuraavasti:

- 1) Suorita asennusohje kohtaan 3. saakka normaalisti
- 2) Muokkaa riviä itsepurkautuvasta paketista purkautuneesta tiedostosta gui500.ini:

Prompt=N

- 3) Suorita setup.exe. Ohjelma asennetaan automaattivalinnoilla hakemistoon C:\AL500\_23
- 4) Klikkaa 'ok' avautuneesta ikkunasta ja käynnistä tietokone uudelleen.

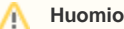

Aleph-ohjelmaa poistettaessa suoraan poisto-ohjelmasta (oletuksena sijainnissa C:\AL500\_23\unwise32.exe) voi eteen tulla virheilmoituksia. Virheilmoitukset voi välttää suorittamalla asennuksen poiston sijainnissa (\* olevan pikakuvakkeen kautta.

\*) c:\Users\<username>\AppData\Roaming\Microsoft\Windows\Start Menu\Programs\ALEPH500\UnInstall

## **Automaattisesti asentuvat asetukset**

Asennuspakettia on muokattu siten, että yhteiskäytössä olevat asetukset löytyvät nyt valmiiksi asetettuina. Asennuspaketissa oletusasetuksena ovat automaattisesti päällä:

- Aleph-klientin automaattinen päivitys (https://www.kiwi.fi/x/mlH9Ag)
- Asterin sanastojen ja nimien käyttöönotto Aleph-klientissä (<https://www.kiwi.fi/x/q4H9Ag>)
- Alephissa määritellyt muut tietokannat (<https://www.kiwi.fi/x/moH9Ag>)
- MARC-konversio (mm. Bookwhere-poiminnassa tarvittava asetus. Ohje: <https://www.kiwi.fi/x/n4H9Ag>) (Huom. ohjeen mukainen input-hakemisto täytyy jokaisella käyttäjällä määrittää manuaalisesti)

## **Manuaalisesti muutettavat asetukset**

Käyttäjän itse määrittämät asetukset eivät siirry automaattisesti uuteen versioon. Esimerkiksi seuraavat asetukset eivät siirry automaattisesti. Voit kopioida näihin liittyvät tiedostot itsellesi turvaan ja palauttaa paikalleen versiopäivityksen jälkeen, jos omat asetuksesi ovat kadonneet:

- Fontteihin tehdyt muutokset (C:\AL500\_23\Alephcom\tab\Font.ini)
- Pikanäppäinkomeintoihin tehdyt muutokset (C:\AL500\_23\Catalog\tab\eng\accel.dat)
- Henkilökohtaiset luettelointipohjat / templaatit. Huom! Palvelimella olevat yhteiset luettelointipohjat siirtyvät uuteen versioon. (kansio C:  $\blacksquare$ \AL500\_23\Catalog\tab\template)
- Virtuaalinäppäimistöön tehdyt muutokset (C:\AL500\_23\Alephcom\tab\Keyboard.ini **ja** C:\AL500\_23\Alephcom\tab\keyboard.txt)

HUOM! Jos haluat tallentaa keskeneräisiä tietueita paikallisesti omalle koneellesi ja jatkaa niiden työstämistä myöhemmin, on suositeltavaa säätää Alephin automaattisen siivoustoiminnon aikaväliä tai poistaa toiminto kokonaan käytöstä. Aleph poistaa oletusarvoisesti yli 7 päivää vanhat paikallisesti tallennetut tietueet. Asetustiedostossa C:\AL500\_23\Catalog\tab\Catalog.ini on asetus

#### **DeleteTempDocumentsInterval=7**

Aseta arvoksi nolla, jos et halua tietueiden poistuvan itsestään, tai riittävän suuri luku, esim 90, jolloin tietueet pysyvät tallessa kolme kuukautta.

### **Palomuurin ja virustorjunnan asetukset**

Paikallisessa palomuurissa ja virustorjunnassa on sallittava Aleph-asiakasohjelman ottaa yhteyttä palvelimelle. Seuraavassa tarvittavat tiedot:

#### **Tuotantokanta (uusi 7.12.2019 alkaen):**

Palvelin: app.aleph.csc.fi IP-osoite: 86.50.27.121 Portti: 6992

**[Testikanta](https://www.kiwi.fi/pages/viewpage.action?pageId=50168220) (uusi 7.12.2019 alkaen):** Palvelin: appt.aleph.csc.fi IP-osoite: 86.50.27.179 Portti: 6992

### **Jos näytöissä esiintyy suorakaidesymboleita (erikois)merkkien tilalla**

Aleph käyttää oletusfonttina harvinaisemmille merkeille Arial Unicode MS -fonttia, jota ei ole välttämättä Windows-työasemalla valmiiksi asennettuna.

Ex Libriksen ohjeet fontin hankkimiseen ja asentamiseen löytyvät seuraavalta sivulta: [https://knowledge.exlibrisgroup.com/Aleph/Knowledge\\_Articles](https://knowledge.exlibrisgroup.com/Aleph/Knowledge_Articles/Where_can_you_get_the_Arial_Unicode_MS_font%3F) [/Where\\_can\\_you\\_get\\_the\\_Arial\\_Unicode\\_MS\\_font%3F](https://knowledge.exlibrisgroup.com/Aleph/Knowledge_Articles/Where_can_you_get_the_Arial_Unicode_MS_font%3F)

Ex Libriksen ohje fontin asentamiseen Windows 10:ssä on virheellinen. Asennus tapahtuu näin: kun olet ladannut fonttitiedoston koneellesi, avaa resurssienhallinta ja mene hakemistoon, jossa tiedosto on. Klikkaa tiedostoa hiiren oikealla näppäimellä ja valitse Install (Asenna). **Huom! Voit ladata Arial Unicode MS -fontin myös sivun alussa mainitusta Alephin ohjelmajakelun osoitteesta.**

#### **Jos tulostuksessa ilmenee ongelmia**

Jos Alephista tulostus ei onnistu ja se antaa virheilmoituksen "Unable to run Saxon", toimi seuraavasti:

1. Tarkista, että . VAL500\_23VAlephcom\tabVAlephcom.ini-tiedostossa on rivi:

[PrintExecute] SaxonVersion=saxon8.jar

- 2. Tarkista, että .VAL500\_23VAlephcom\bin-hakemistossa on tiedosto nimeltä "saxon8.jar".
- 3. Asenna koneellesi Javan OpenJDK-paketti, vähintään versio 11 (esim. [https://jdk.java.net/java-se-ri/11\)](https://jdk.java.net/java-se-ri/11).
- 4. Kokeile, toimiiko tulostus nyt. Jos ei, muuta tarvittaessa Windowsin ympäristömuuttujia tämän ohjeen mukaisesti: [https://knowledge.exlibrisgroup.](https://knowledge.exlibrisgroup.com/Aleph/Knowledge_Articles/How_to_Download_and_Install_OpenJDK_11_on_Windows_10_PC_for_Aleph) [com/Aleph/Knowledge\\_Articles/How\\_to\\_Download\\_and\\_Install\\_OpenJDK\\_11\\_on\\_Windows\\_10\\_PC\\_for\\_Aleph](https://knowledge.exlibrisgroup.com/Aleph/Knowledge_Articles/How_to_Download_and_Install_OpenJDK_11_on_Windows_10_PC_for_Aleph)

Tulostus on testattu ja todettu toimivaksi Windows 10 -koneella ainakin OpenJDK-versiolla 11.0.6.

Tarkempia ohjeita Saxon-ongelmasta:

[https://knowledge.exlibrisgroup.com/Aleph/Knowledge\\_Articles/Unable\\_to\\_run\\_Saxon%22\\_Error\\_when\\_trying\\_to\\_Print\\_from\\_the\\_GUI\\_Modules](https://knowledge.exlibrisgroup.com/Aleph/Knowledge_Articles/Unable_to_run_Saxon%22_Error_when_trying_to_Print_from_the_GUI_Modules)